## **Installation instructions for GlobalProtect (Palo Alto VPN client)**

**Note:** If you have the Cisco AnyConnect VPN client installed, please uninstall it before installing the GlobalProtect VPN.

1. In an Internet browser, goto https://vpn.valleybakers.com. When prompted for credentials, log in using your network credentials:

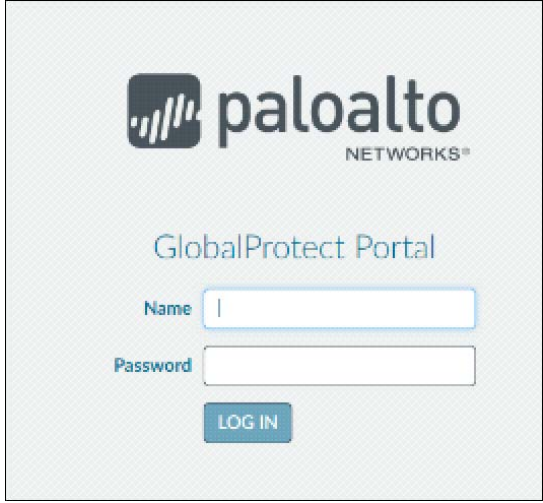

2. It will then prompt you to select the proper version of a client. There are two versions of GlobalProtect VPN for Windows, 32 bit and 64 bit. To determine which version of windows your computer is running, for Windows 7 right click My Computer, and select Properties. For Windows 10 right click the Windows start button and select System. On this dialog, the System Type describes what version of windows that is installed on your computer. If you have a MAC download the Mac 32/64bit agent.

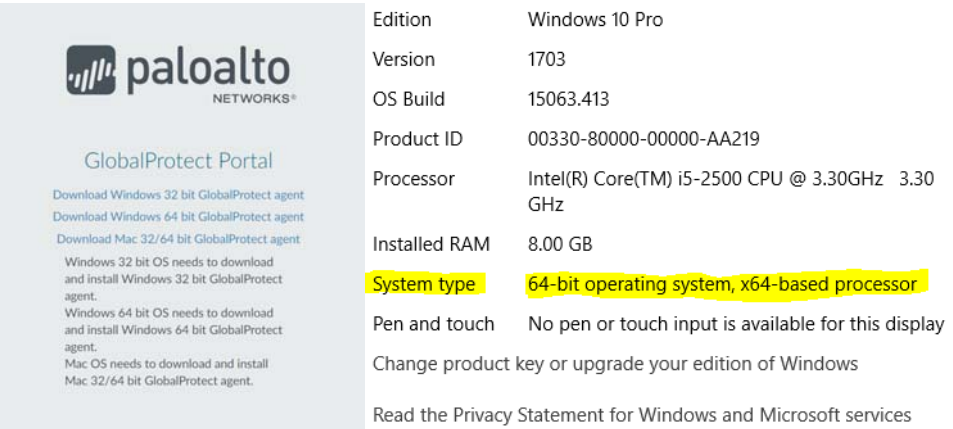

3. If you are utilizing Windows 10, after the download completes it will prompt to Keep or Discard this download. Select Keep.

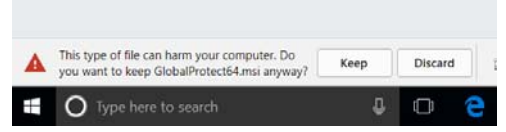

4. Launch (Double‐Click) the program that was just downloaded, GlobalProtectXX.msi. Select all defaults – Next, Next, Next:

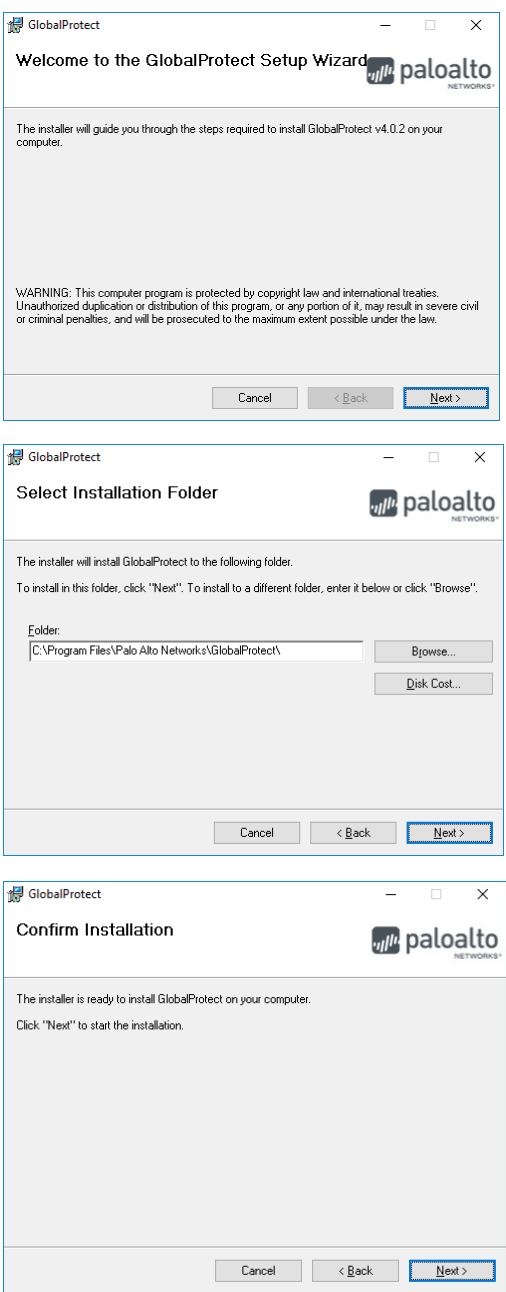

5. A Windows security warning will be displayed – select Yes:

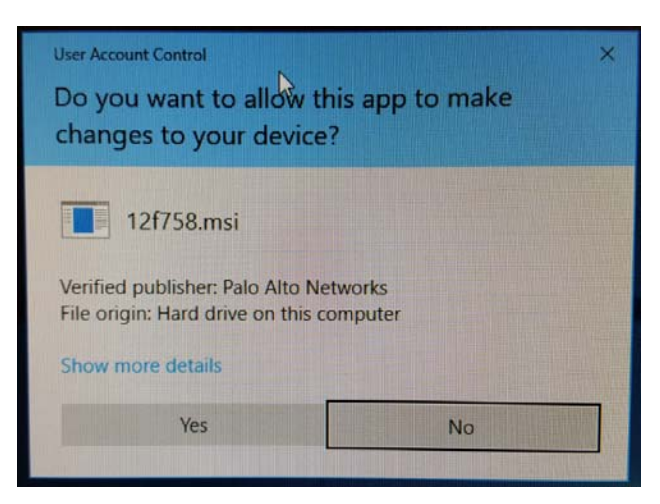

6. Installation is done, click Close:

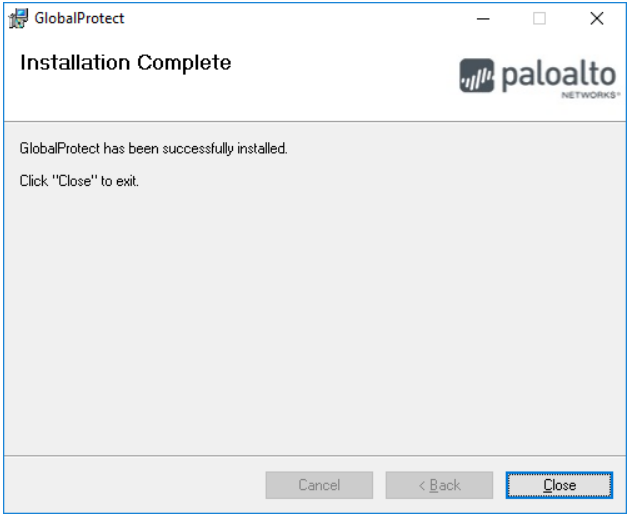

7. After the installation is complete a GlobalProtect configuration window will be displayed. Enter vpn.valleybakers.com for the Portal address.

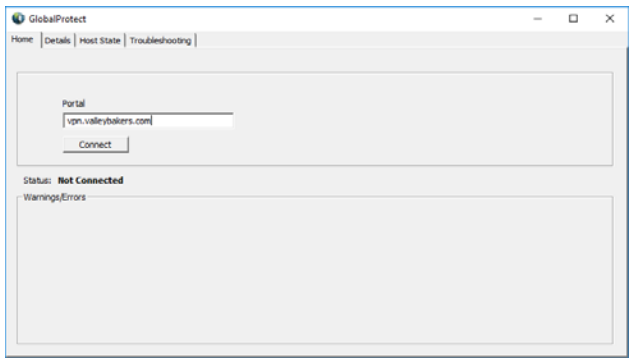

8. For future use the GlobalProtect icon can be found either under the system tray to run

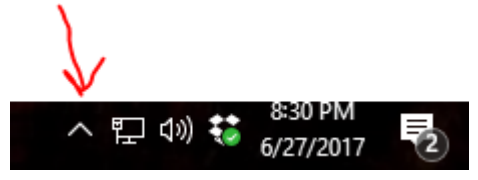

Or a shortcut can be made by going to the application by clicking the windows start button and dragging it from the applications to the desktop

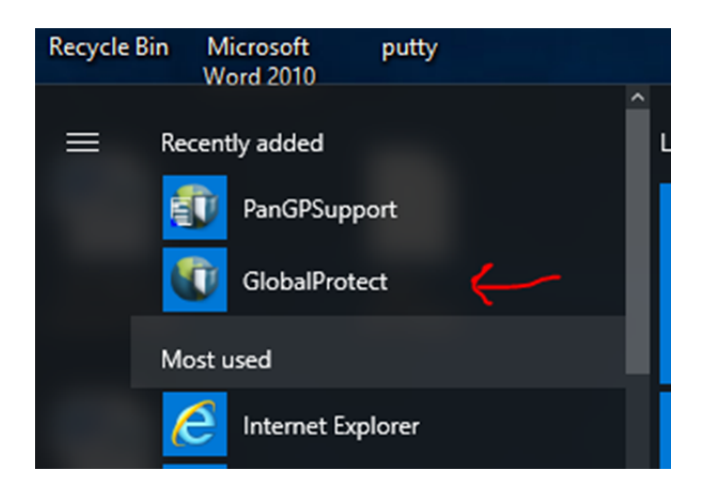